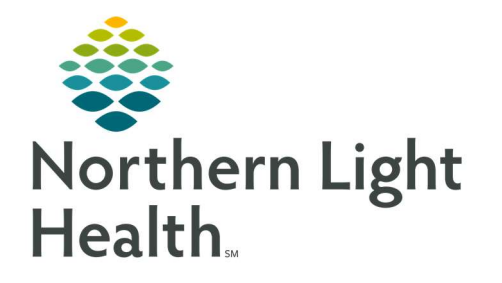

# From the Office of Clinical Informatics Quick Reference Guide (QRG) Pharmacy Medication Verification

February 24, 2022

This Quick Reference Guide (QRG) reviews the workflow for the Pharmacy Medication Verification Process.

## Common Buttons & Icons

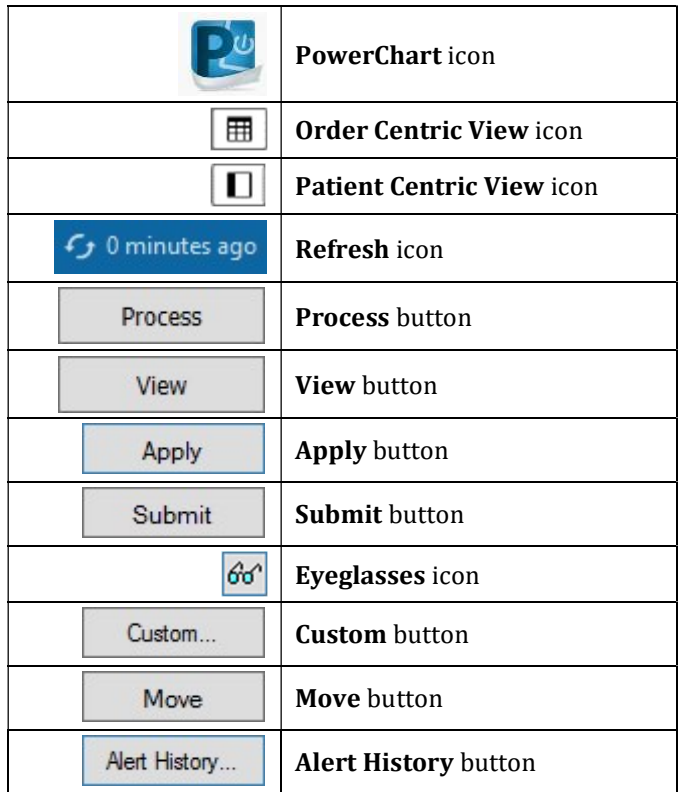

# Log In To Pharmacy Patient Monitor (PPM)

- $\triangleright$  From the CernerWorks screen:
- **STEP 1:** Click the **PowerChart** icon. The Login window displays.
- **STEP 2:** Enter your Username and Password in the appropriate fields.
- **STEP 3:** Click **OK**. The PPM screen displays.
	- Use the Order Centric View icon to view and filter orders for all patients organized by orders.
	- Use the Patient Centric View icon to view orders organized by patient.
	- Use the Search field to find patients using their MRN, FIN, or name.

## Process Medication Requests

From PPM:

#### NOTE: It is best practice to use the Refresh icon prior to processing requests to make sure you have the most updated information.

- **STEP 1:** Search for the appropriate patient using the **Search** field.
- **STEP 2:** Scroll down to the Medication Request section.
- **STEP 3:** Click the order you want to verify. The Medication Request Summary window displays.
	- You can verify all the medication requests at once using the View button.
	- You can review the medication history using the History hyperlink.
- **STEP 4:** Click the **Accept** drop-down arrow and make the appropriate selection.
- STEP 5: Click the Add Comment icon.
- **STEP 6:** Enter a comment, noting when the medication will arrive; then, click Apply.
- **STEP 7:** Once all medications have been addressed, click **Done**. The patient's profile tab displays the updated action for the medication(s).
- **STEP 8:** Click Apply. The Label Request window displays.
- **STEP 9:** Make the appropriate selections; then, click **OK.**
- STEP 10: Click Submit.

#### Verify Medication Orders

- From PPM:
- **STEP 1:** Search for or select the appropriate patient.
- STEP 2: Scroll down to the bottom of their Inpatient Orders section.
- STEP 3: Click View.
- NOTE: You can use the Process button to verify all the orders at once.
- **STEP 4:** The patient's Profile tab displays a list of all the orders.
- **STEP 5:** Click the **Action** drop-down arrow for the order.
- **STEP 6:** Click Verify.
- NOTE: You can also type V in the Action cell to populate the cell as Verify.
- **STEP 7:** Click Apply. The Verify Med Order window displays.
- **STEP 8:** Review and modify the information as needed.
	- Use the Eyeglasses icon to review the Frequency details.
	- Use the Custom button to create a custom frequency.
- **Address any highlighted fields.**
- All medications default to a Hard Stop type. If you adjust the stop date as advised from the provider, the type automatically updates to Physician Stop.
- **•** Order comments can be viewed in the patient's MAR.
- **Product notes display based on the product build.**
- Use the Product, Printing, Comments, Order Type, Alert History, and Rx Intervention buttons as available and appropriate for the patient.
- STEP 9: Click OK.

## Verify Continuous Orders

 $\triangleright$  From the patient's Profile tab:

- **STEP 1:** Click the continuous order medication **Action** drop-down arrow.
- STEP 2: Click Verify.
- NOTE: You can also type V in the Action cell to populate the cell as Verify.
- **STEP 3:** Click Apply. The Verify Continuous Order window displays.
- **STEP 4:** Review and modify the information as needed.
- NOTE: To adjust the rate from Titrate, use the following steps:
	- Delete Titrate from the Free text rate field.
	- **Enter the appropriate rate in the Rate field.**
	- Click the Rate drop-down arrow and select the appropriate option.
- NOTE: To adjust a rate to Titrate, use the following steps:
	- Delete the rate from the Rate field.
	- Click the Rate drop-down arrow and select None.
	- **Click the Free text rate field and type Titrate.**
- STEP 5: Click OK.
- STEP 6: Click Submit.

### Verify Intermittent Orders

 $\triangleright$  From the patient's Profile tab:

**STEP 1:** Click the intermittent order medication **Action** drop-down arrow.

STEP 2: Click Verify.

NOTE: You can also type V in the Action cell to populate the cell as Verify.

From the Office of Clinical Informatics Pharmacy Medication Verification February 24, 2022 Page 4 of 4

- **STEP 3:** Click Apply. The Manual Product Select window displays.
- **STEP 4:** Click the appropriate product from the Products pane.
- **STEP 5:** Click Move. The product now displays in the Selected products pane.
- STEP 6: Click OK. The Verify Intermittent Order window displays.
- **STEP 7:** Review and modify the information as needed.
- NOTE: If you adjust the Rate, the Infuse over field will automatically adjust to compensate and vice versa.
- STEP 8: Click Ok.